## **INNLOGGINGSVEILEDNING**

FOR INNLOGGING OG REGISTRERING I LØNNS- OG PERSONALREGISTERET TIL KA

Velg en av de følgende måtene å nå LPR-portalen:

- 1. Gå [rett til innloggingsvinduet](https://webportal.ka.no/LPR/LPROverview) herfra. Eventuelt gå til rundskrivet og relaterte lenker på ka.no.
- 2. Klikk på «*Til innloggingsvindu*» under «*Relaterte lenker*» til høyre på nettsiden. Begge veier fører til følgende skjermbilde:

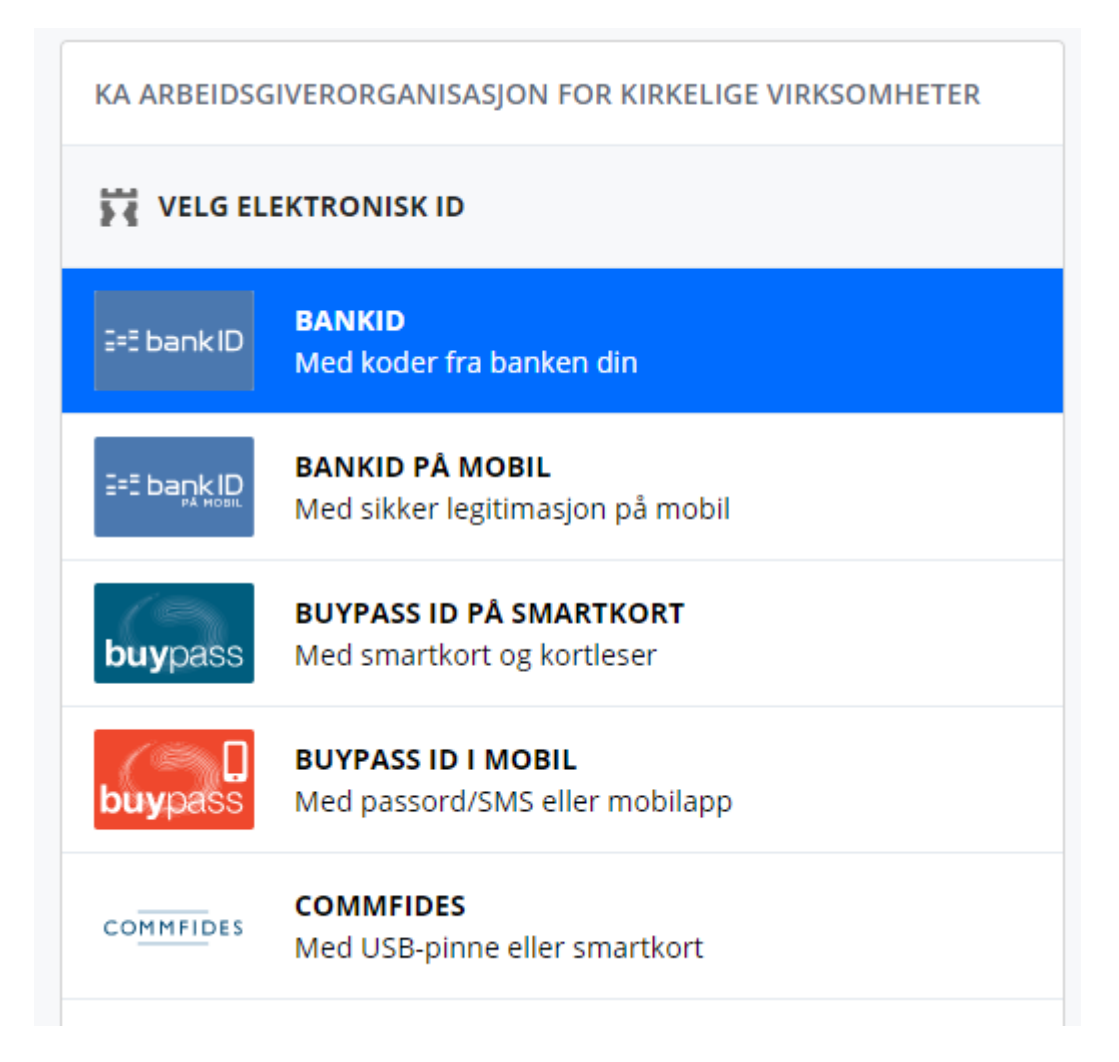

3. Velg innloggingsmetode. Dersom du ikke kommer inn, er det sannsynligvis en annen person som er registrert som LPR ansvarlig eller vi har feil epostadresse registrert. Ta da kontakt med oss. Første gang du prøver å logge inn, må eposten din valideres. Neste gang kommer du rett inn via BankID.

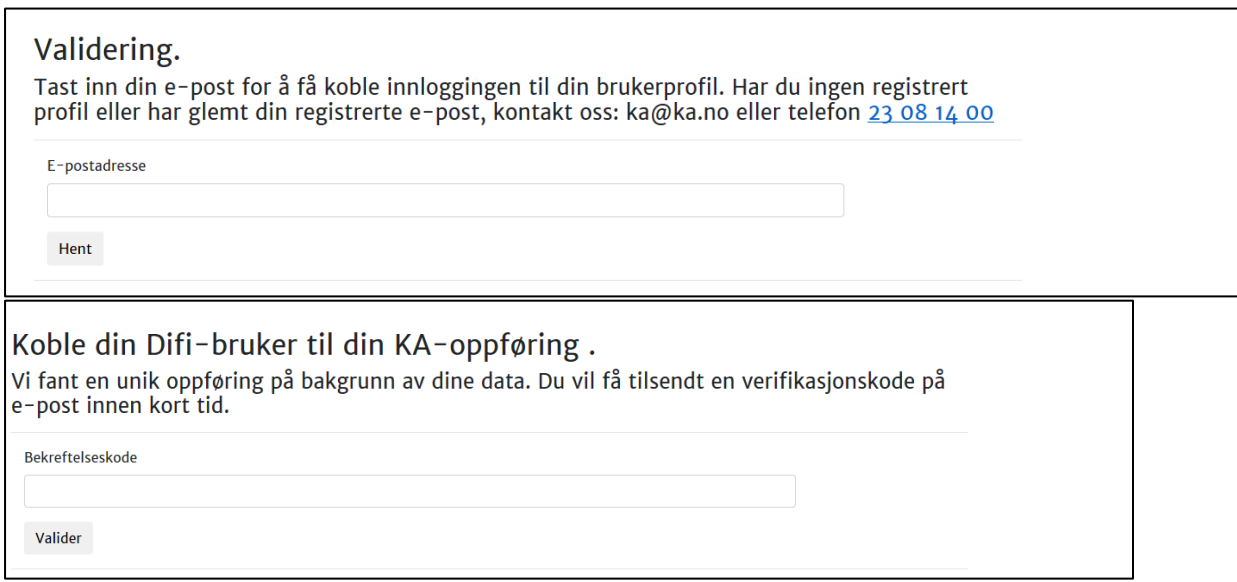

4. Dersom du er LPR-ansvarlig for flere fellesråd, vil du få opp dette bildet (har du bare ett fellesråd kan du gå videre til punkt 5). Dersom du er LPR-ansvarlig for flere fellesråd/medlemmer, kan du her velge hvilket du vil gå inn på. Trykk «Gå videre».

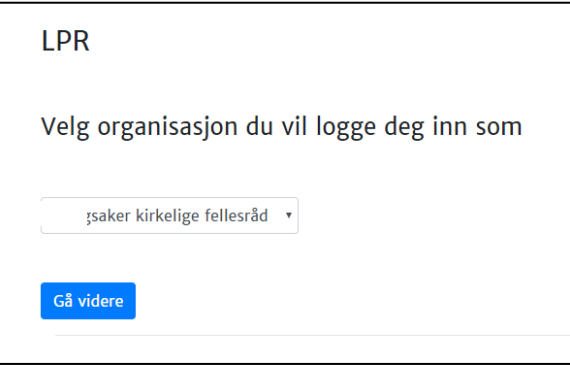

5. Nedenfor i skjermbildet er alle ansatte fra 2022 listet opp. De er flyttet over til 2023. Til høyre for hver ansatt vises flere felt, blant annet «Ferdig ført». Denne angir om den ansattes lønns- og personinformasjon er ferdig registrert i år. Registrering av dette gjøres i neste skjermbilde ved å klikke på den enkelte ansatte. Dersom en ny ansatt har begynt siden forrige registrering, skal opplysninger om vedkommende registreres ved å klikke på knappen . Legg til ny ansatt

Dersom du vil benytte et excel-skjema for innsending se [vedlegg 3.](https://www.ka.no/_service/300851/download/id/976953/name/Vedlegg+3+Rundskriv+LPR+2023.pdf)

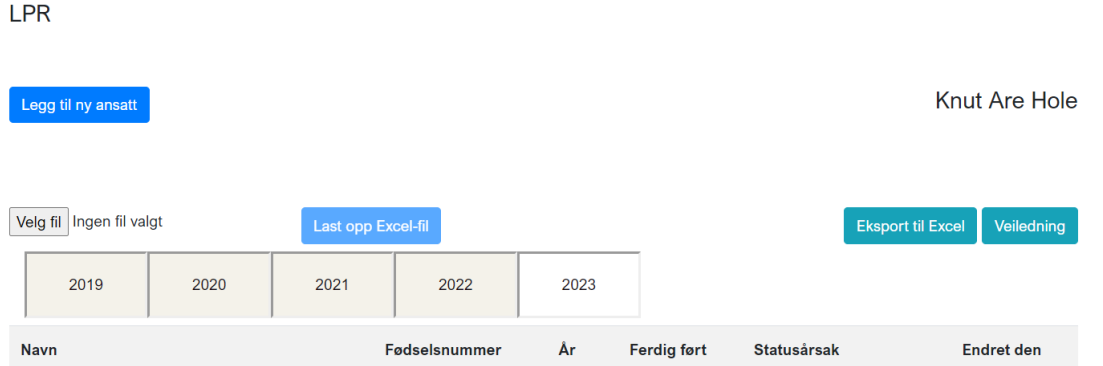

Nedenfor ser du feltene slik de ser ut når du registrer rett i portalen. Dersom det er en som også var ansatt i 2011, vil feltene 1-4, felt 6 og felt 18-23 være forhåndsutfylt men dette må kontrolleres og ev. endres.

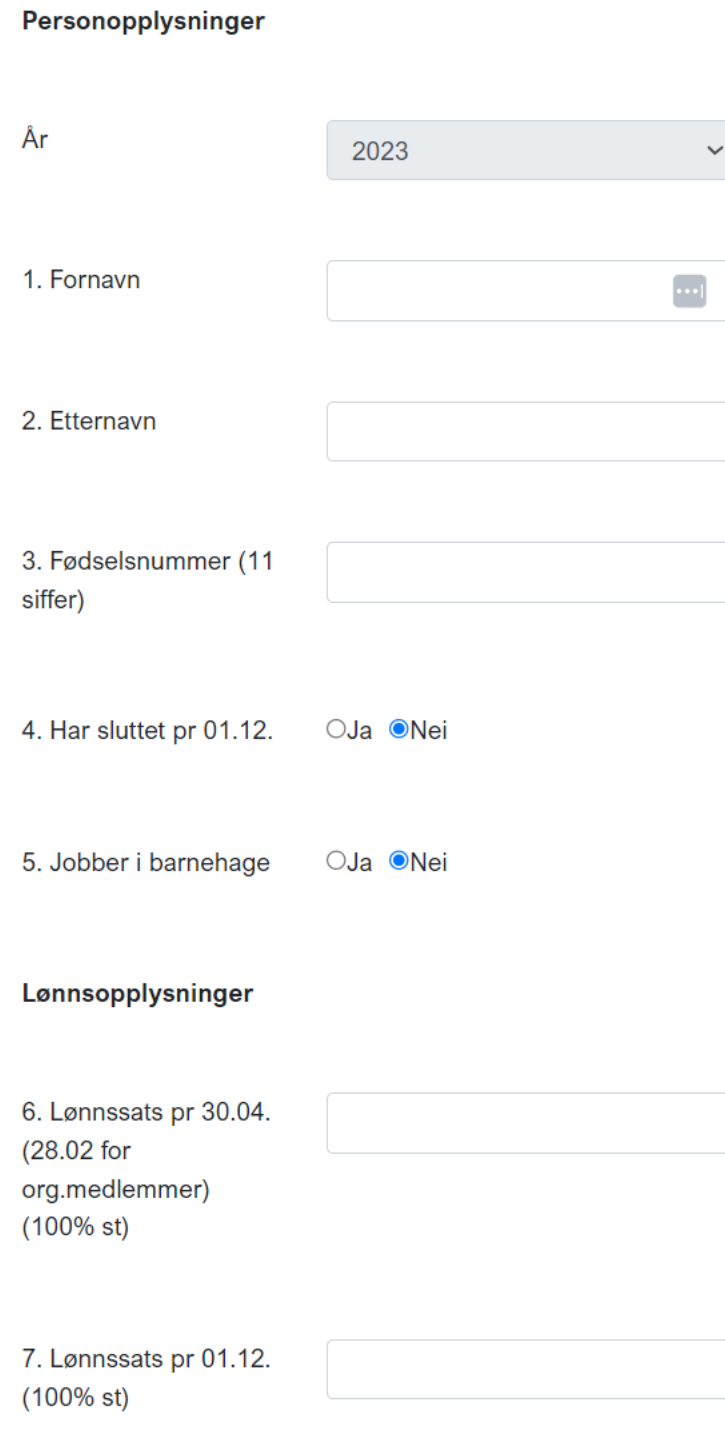

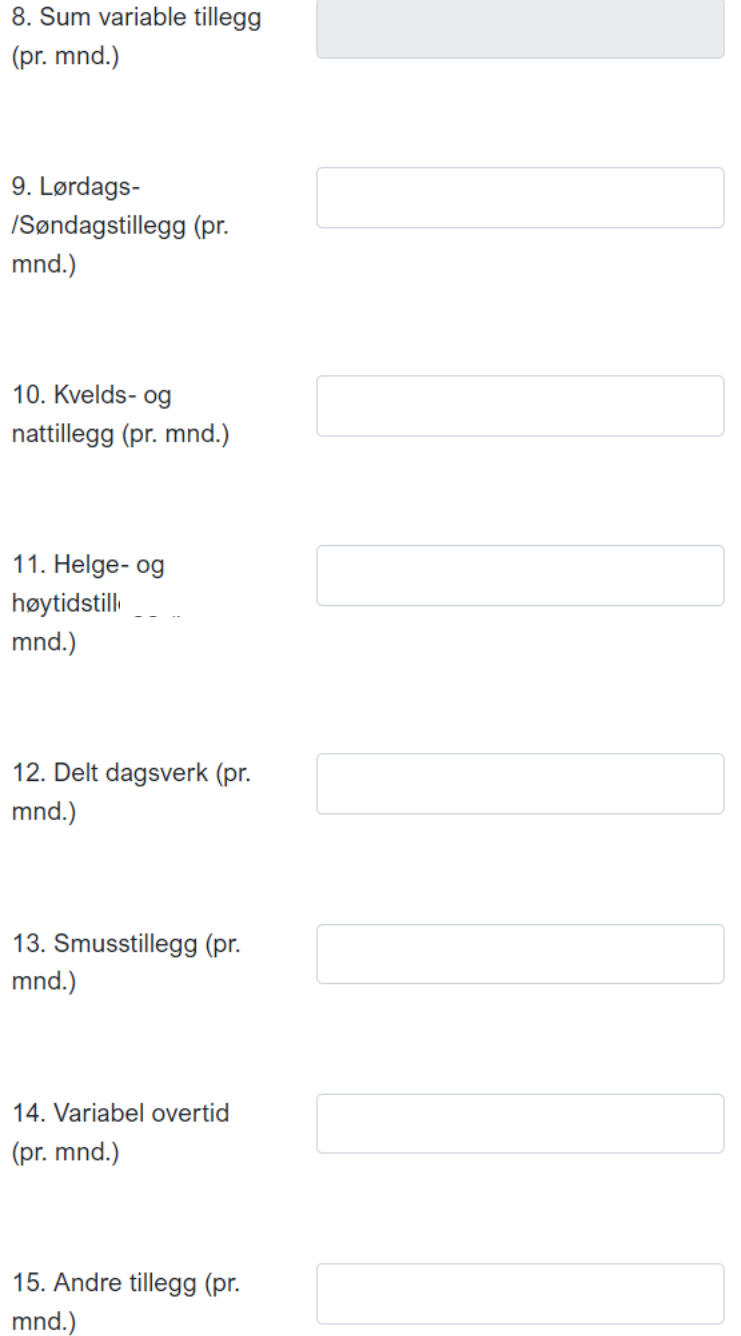

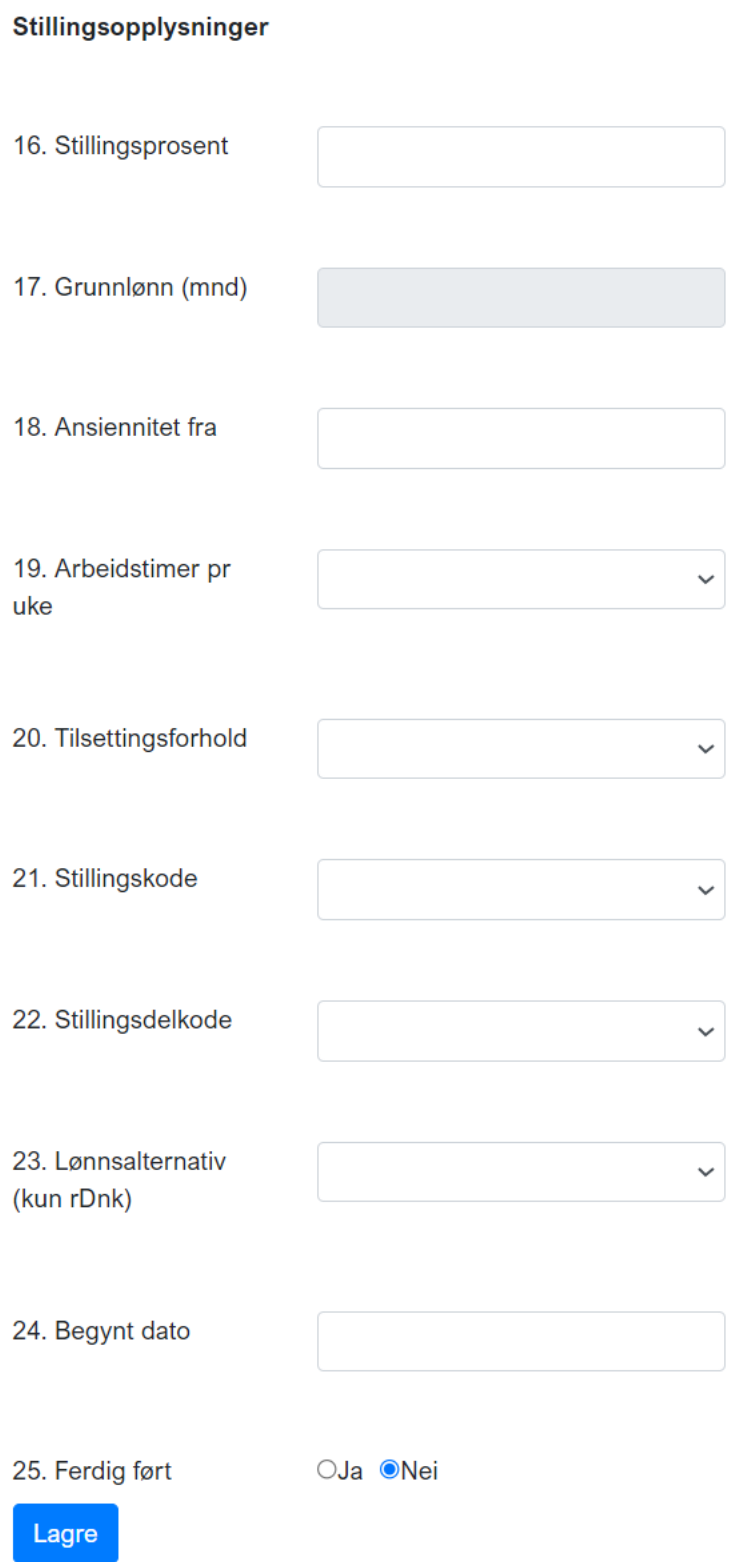

Utskriftsvennlig **Veiledning til utfyllingen** finnes ved å klikke på knappen **til til til til til til til til til** høyre på oversiktsbilde. Feltnumrene 1-25 refererer til denne veiledningen.

Veiledningen ligger også som vedlegg nr 2 til rundskriv 08/2023.

Når informasjonen er fylt ut, klikk på knappen nederst i skjermbildet, **Lagre** . Alle felt må være fylt ut for at informasjonen skal lagres. Vi vil anbefale å fullføre innfyllingen av informasjon om en ansatt før man lagrer, men dersom det ikke lar seg gjøre, anbefaler vi å fylle tomme felt med midlertidige verdier. La felt 25 stå på «Nei» inntil all informasjon er korrekt.

6. Når alle registreringene er ferdige, og feltet «Ferdig ført» er krysset av på alle ansatte, kan skjemaet sendes inn til KA. Gå til siden med liste over de ansatte (pkt. 5 ovenfor).

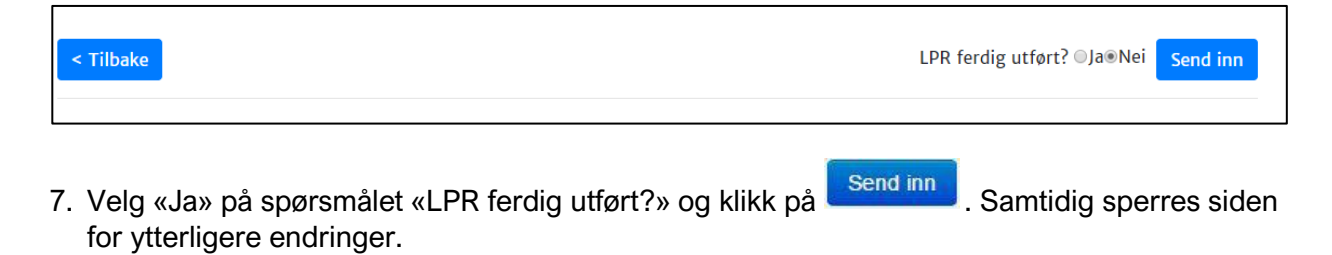

**NB!** Ta kontakt med KA dersom det oppdages feil i skjemaet som er sendt inn.

8. Knappen Eksport til Excel and all data for året i en Excelfil. Se vedlegg 3 dersom du vil rapportere via Excel.